## **INŠTALAČNÝ MANUÁL**  MAGIO WI-FI ROUTER ADB VV3212

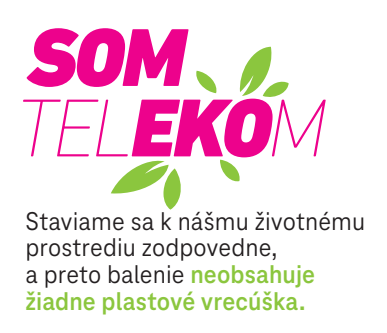

ZAŽIME TO SPOLU

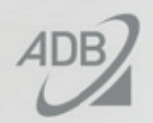

FXS:

WAN DSL Internet

Power LANT LANZ LAN3 LAN4 WLAN WPS USB

**ČÍTAJ TENTO MANUÁL AKO PRVÝ!** **OBSAH**

## **POSTUP INŠTALÁCIE**

**The** 

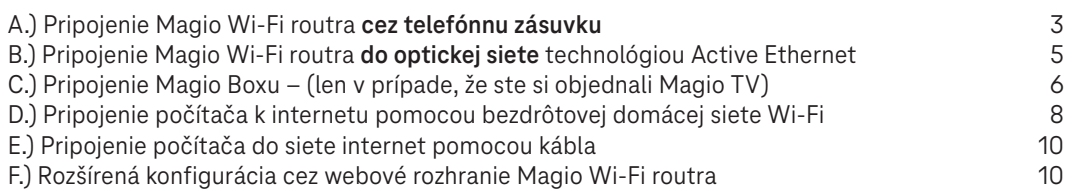

- Pri inštalácii postupujte podľa očíslovaných krokov. Kroky nepreskakujte, ak tak nie je uvedené! **•** Vašou úlohou je len zapojenie kabeláže.
- Zariadenia sa nakonfigurujú automaticky po pripojení kabeláže.

RJ-11, sivá farba

- Počas automatickej konfigurácie zariadenia nereštartujte a nevypínajte.
- Pre správne umiestnenie Wi-Fi routera použite návod WI-FI NAPLNO priložený k Wi-Fi routeru.

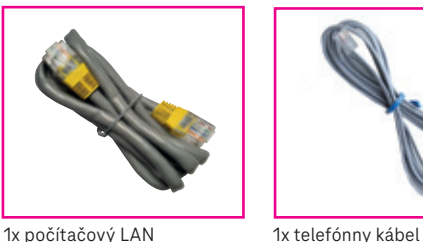

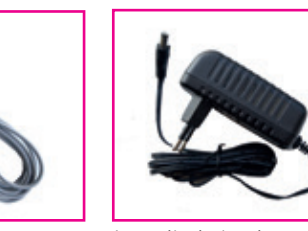

1x počítačový LAN kábel RJ-45 so žltými koncovkami

1x napájací adaptér +12 V, 1,5 A

#### **A.) PRIPOJENIE MAGIO WI-FI ROUTRA CEZ TELEFÓNNU ZÁSUVKU** A.) Pripojenie Magio Wi-Fi routra **cez telefónnu zásuvku**<sup>3</sup>

#### **(AK STE SI ZAKÚPILI SLUŽBU OPTIK, PRESKOČTE NA BOD B.)**

Ak ste doteraz používali internet alebo pevnú linku, alebo oboje, odpojte svoj telefón a DSL router vrátane splittra zo zásuvky a položte ho bokom.

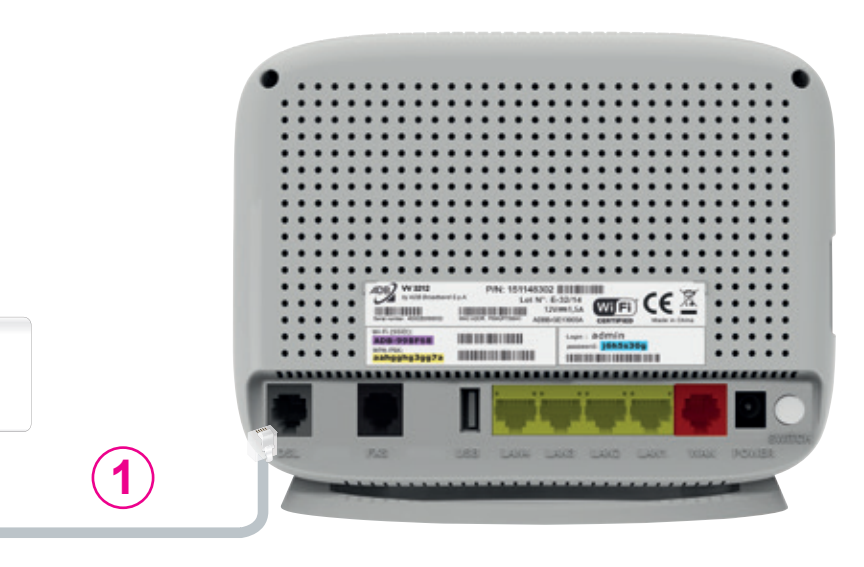

**1.** Pripojte jedným koncom sivý kábel z balenia do svojej telefónnej zásuvky a druhým koncom do portu Wi-Fi routra označeného slovom "DSL".

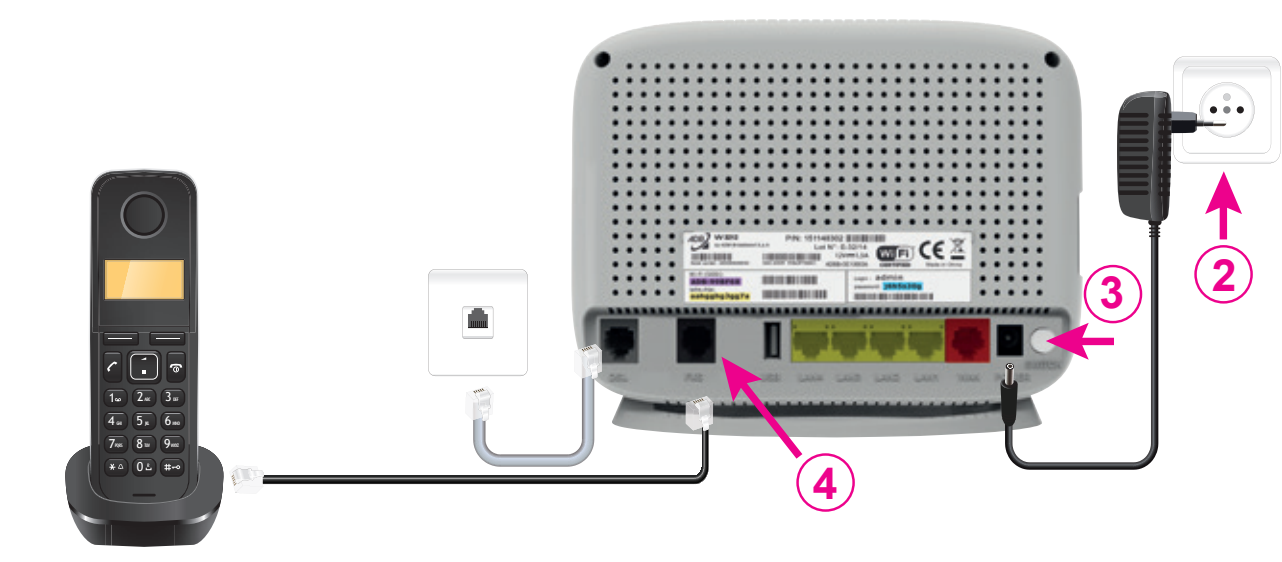

- **2.** Pripojte svoj Magio Wi-Fi router pomocou napájacieho adaptéra do elektrickej siete.
- **3.** Zapnite Magio Wi-Fi router tlačidlom "switch" na zadnej strane routra. **Zariadenie je teraz zapojené a spúšťa sa automatická konfigurácia, ktorá môže trvať od 5 do 30 minút. Počas automatickej konfigurácie zariadenia nereštartujte a nevypínajte. Môžete pokračovať v inštalácii pevnej linky a Magio Boxu**.
- 4. Ak máte pevnú linku, pripojte odložený telefón do portu Magio routra označeného "FXS". Túto zmenu, prosím. urobte až **po tom, čo váš telefónny prístroj prestane dávať oznamovací tón, alebo keď vám doručíme SMS s informáciou o tejto zmene. Podmienkou dostupnosti pevnej linky je zapnutý Magio router. To znamená, že ak vypnete váš Magio router, nebude pevná linka dostupná.**

Radi by sme vás upozornili na užitočné doplnkové služby, ktoré môžete pohodlne a bezplatne využívať po registrácii cez www.telekom.sk v časti Nastavenia pevnej linky. Môžete si tak pohodlne presmerovať svoju pevnú linku na mobil, blokovať neželané volania, nastaviť skrátenú voľbu a využívať ďalšie možnosti.

**•** Ak ste si objednali Magio TV, pokračujte v návode podľa bodu C na strane 6. **•** Ak ste si objednali len internet, pokračujte v návode podľa bodu D na strane 8.

#### **B.) PRIPOJENIE MAGIO WI-FI ROUTRA DO OPTICKEJ SIETE TECHNOLÓGIOU ACTIVE ETHERNET**

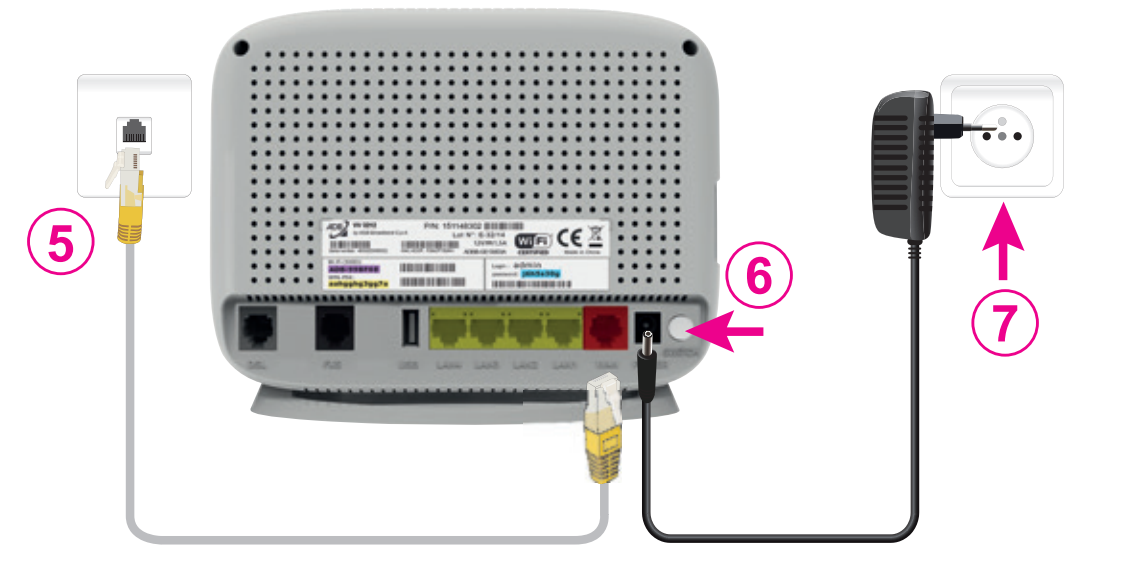

- **5.** Pripojte žltý sieťový kábel do červeného portu Magio Wi-Fi routra označeného WAN a druhým koncom do ethernetovej zásuvky od Telekomu.
- **6.** Pripojte svoj Magio Wi-Fi router pomocou napájacieho adaptéra do elektrickej siete.

**7.** Zapnite Magio Wi-Fi router tlačidlom "switch".

**•** Ak ste si objednali Magio TV, pokračujte v návode podľa bodu C na strane 6.

**•** Ak ste si objednali len internet, pokračujte v návode podľa bodu D na strane 8.

#### **C.) PRIPOJENIE MAGIO BOXU – V PRÍPADE, ŽE STE SI OBJEDNALI MAGIO TV**

- **8.** Pripojte čierny ethernetový kábel priložený k Magio Boxu do jedného zo žltých portov Magio Wi-Fi routra označených ako LAN1 až LAN4.
- **9.** Druhý koniec čierneho kábla zapojte do konektora Magio Boxu označeného ako NETWORK (LAN).
- **10.** Pripojte Magio Box sieťovým adaptérom do napájacej zásuvky 230 V.
- **•** Zapnite Magio Box tlačidlom na zadnej strane do polohy ON. Magio Box, ktorý tlačidlo nemá, sa naštartuje hneď po zapojení do elektrickej zásuvky.
- **11.** Prepojte Magio Box so svojím TV prijímačom priloženým káblom HDMI, ktorý je súčasťou balenia Magio Boxu.
- **•** Môžete použiť aj kábel SCART, ktorý je možné zakúpiť v Telekom Centre alebo u predajcu spotrebnej elektroniky vo vašom okolí. HDMI kábel zabezpečí plne digitálny prenos signálu, a tým aj vyššiu kvalitu obrazu a zvuku.
- **12.** Na Magio Boxe stlačte POWER na prednej strane.
- **13.** Diaľkovým ovládačom TV prijímača si zvoľte kanál AV alebo HDMI podľa typu kábla, ktorý ste použili. Novšie TV prijímače vykonajú tento krok automaticky.
- **14.** Magio Box sa pripraví na prvé použitie. Celý proces môže trvať približne 25 minút a funguje automaticky bez akýchkoľvek zásahov. Počas aktivácie môžete na svojom TV prijímači vidieť ozubené kolieska.
- **15.** Aktivácia Magio Boxu sa končí zobrazením obrazu.
- **16.** Ak sa po aktivácii Magio Box vypne, pokračujte jeho opätovným zapnutím.

#### Magio Box je teraz pripravený na použitie.

**17.** Ak ste si objednali aj druhý Magio Box, postupujte pri jeho inštalácii rovnako ako pri prvom Magio Boxe od bodu 6. Pre jeho pripojenie použite ďalší (voľný) port LAN1 až LAN4 na Magio routri.

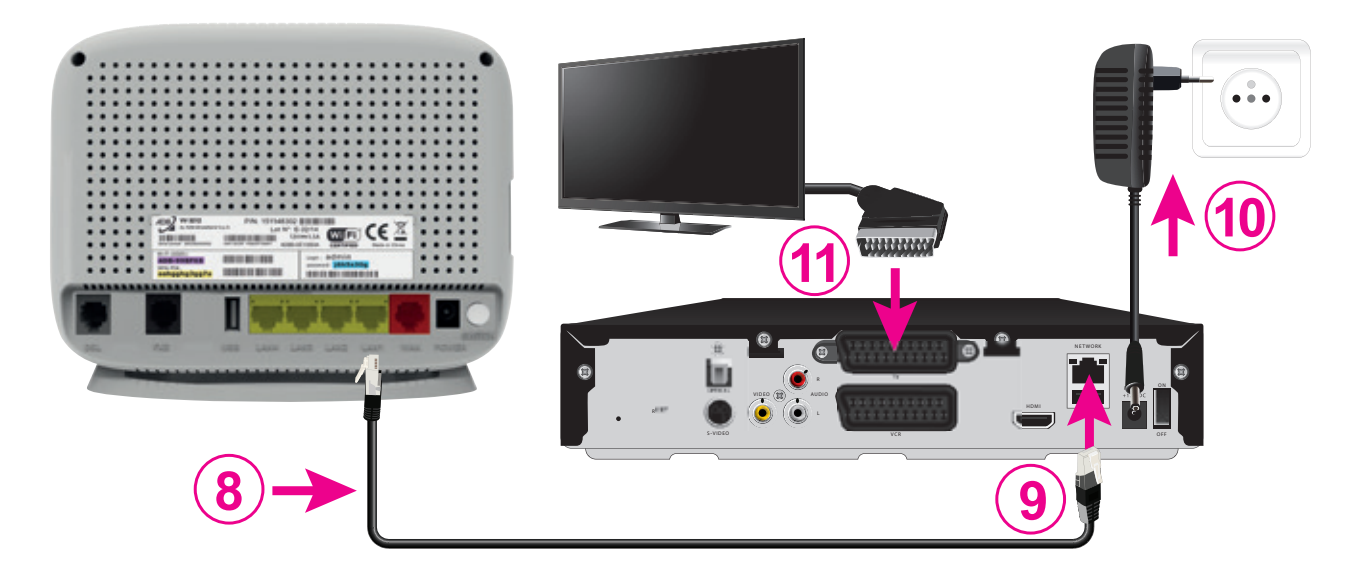

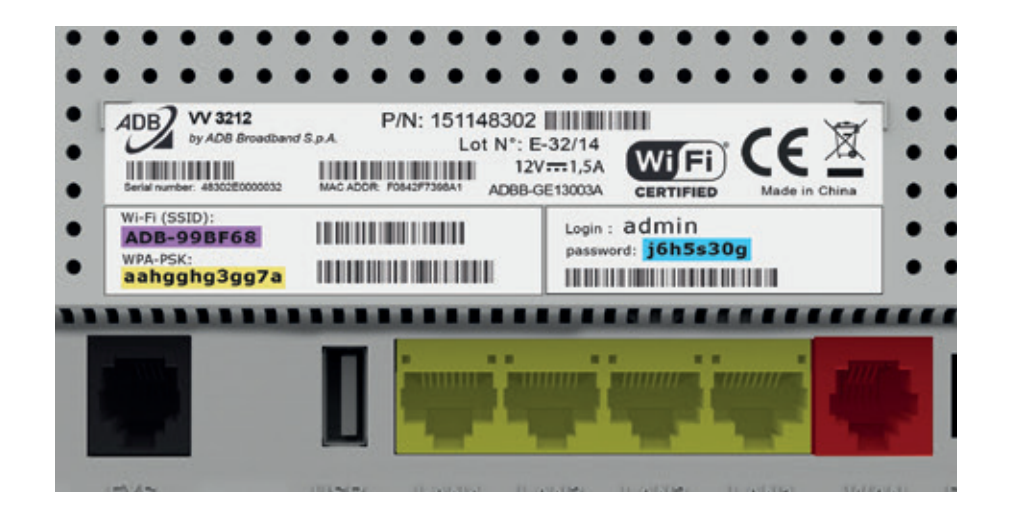

**18.** Vyhľadajte na svojom počítači Wi-Fi siete vo svojom okolí, nastavte sa na meno siete, ktorú máte uvedenú na zadnej strane svojho Magio Wi-Fi routra, a stlačte "Pripojiť".

a

 $\hat{\mathbf{a}}$ 

d.

**Sd** 

M

أآهد

Not connected Connections are available Woor beadrotovej siete **SOULDER B.** New York and that would be a summer at an instrumental buildings and a dealer data. Dial-up and VPN ABB CZSOŁI The most of the Africa and **Default Connection** <sup>9</sup> Bookdood an' is released win (1914) **MARCH BAY transport** Manufacture of Windess Network Connection L. Data orientare<br>Institució antal **Rendered Friday Street of the Branchists Harakas &** tcom-data transports<br>Importante <sup>7</sup> Brodelico è set'or relenzadorio (MFA): **trom-oved** W.Salta y instrume Benbitovi ant re zabezečeno (MFAZ) **ZTE FREE** M.S.M. THY 2,001,015 <sup>2</sup> Brokhovi at 's integelisis (NNC) App W 9.00A **Separ Coen Network and Sharing Center**  $3K - N$   $\mathbb{R}$   $\mathbb{R}$   $\rightarrow$   $\mathbb{C}$   $\frac{1739}{16.7,2013}$ 

- **19.** Váš počítač vás požiada o zadanie hesla do siete. Opíšte heslo zo štítku na zadnej strane Magio Wi-Fi routra označeného ako WPA-PSK:
- **20.** Ak ste zapísali heslo správne, budete v krátkom čase pripojení. V opačnom prípade postup opakujte.

- **•** Na zadnej strane Magio Wi-Fi routra je na štítku uvedené prednastavené prístupové meno vašej bezdrôtovej Wi-Fi siete začínajúcej sa slovom ADB- a šiestimi znakmi "ADB-XXXXXX".
- **•** Prednastavené heslo do vašej Wi-Fi siete (WPA-PSK) je uvedené hneď pod menom Wi-Fi siete (SSID) ako 12 znakov za dvojbodkou. Príklad hesla na obrázku: "aahgghg3gg7a".

#### **E.) PRIPOJENIE VÁŠHO POČÍTAČA DO SIETE INTERNET POMOCOU KÁBLA**

**21.** Kábel so žltými koncovkami (LAN kábel) priložený v balení pripojte do ktoréhokoľvek žltého portu na Magio Wi-Fi routri. **22.** Druhú stranu kábla pripojte do sieťovej karty svojho PC.

**POZOR:** V prípade optického pripojenia je už kábel so žltými koncovkami použitý na pripojenie Magio Wi-Fi routra do siete Telekomu. Máte možnosť pripojiť sa bezdrôtovo do Wi-Fi siete (podľa bodu D vyššie) alebo je možné zakúpiť LAN kábel v Telekom Centre alebo u predajcu spotrebnej elektroniky vo vašom okolí.

Zariadenie je teraz zapojené a spúšťa sa automatická konfigurácia, ktorá môže trvať od 5 do 30 minút. Počas automatickej konfigurácie zariadenia nereštartujte a nevypínajte. Podľa typu objednanej služby sa vám automaticky spustí internet aj Magio TV. V opačnom prípade nás kontaktujte.

#### **F.) ROZŠÍRENÁ KONFIGURÁCIA CEZ WEBOVÉ ROZHRANIE MAGIO WI-FI ROUTRA**

**23.** Ak chcete bližšie nastavovať Magio Wi-Fi router, zadajte do svojho prehliadača adresu http://192.168.1.1

- 24. Zobrazí sa vám prihlasovacia obrazovka, zadajte meno "admin" a heslo zo zadnej strany zariadenia označené ako ADMIN PWD.
- Prihlasovacie heslo do web rozhrania pre užívateľa "admin" je uvedené na zadnej strane Magio Wi-Fi routra. Zvýraznený príklad hesla nájdete na obrázku na strane 8: "jóh5s30g".

# **SERVISNÉ SLUŽBY**

**Pomôžeme vám** s mobilným telefónom, počítačom, tabletom, routrom, TV  $\checkmark$ alebo satelitom, s vašou Wi-Fi sieťou a s ostatnými problémami.

Bleskovú diagnostiku zariadenia  $\sim$ -01 či objednávku **výjazdu nášho technika** urobíte pohodlne aj prostredníctvom našej stránky **www.pojdeto.sk** alebo na tel. čísle **0800 800 700.**

**Pojdeto** 

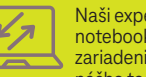

Naši experti opravia váš počítač či notebook aj na diaľku. Prihlásia sa na vaše zariadenie, identifikujú problém. Prácu nášho technika môžete pohodlne sledovať priamo na obrazovke svojho zariadenia.

1/2022

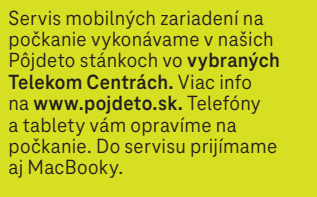

NEPODARILO SA VÁM ROZCHODIŤ SLUŽBU? VOLAJTE 0800 800 700 WWW.POJDETO.SK

### **VIAC INFORMÁCIÍ ZÍSKATE**

**na internetovej adrese: www.telekom.sk/wiki na linke Riešenia porúch: 0800 123 777 na linke Pôjdeto: 0800 800 700 v Telekom Centre**

 $\approx$ 

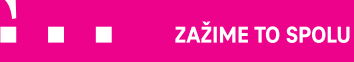

 $10$